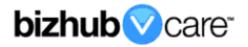

# vCare Example Configuration Guide

bizhub 361/421/501, 601/751

bizhub C203/C253/C353/C451/C550/C650 models

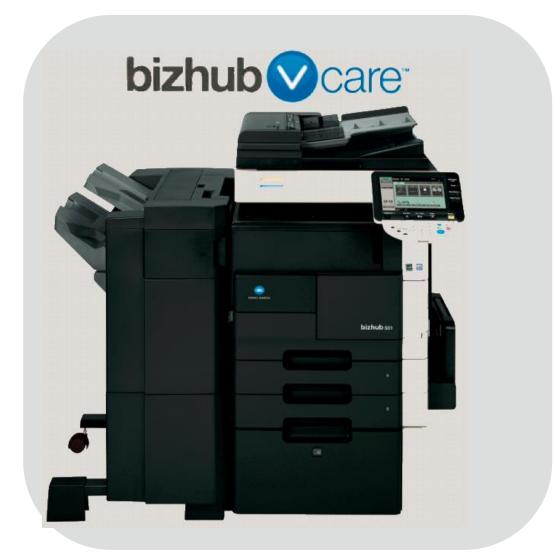

# **Table of Contents**

| 1: Table of Contents                           |
|------------------------------------------------|
| 2: Requirements/Contact information            |
| vCare Requirements <u>3</u>                    |
| Network Requirements <u>3</u>                  |
| vCare Technical Support Contact Information    |
| 3: Operation Panel Overview4                   |
| 4: Administrator Mode                          |
| Administrator Mode Configuration <u>5</u>      |
| Accessing Administrator Mode5                  |
| Date & Time Settings <u>6</u>                  |
| 5: Service Mode                                |
| CS Remote Care Configuration <u>7</u>          |
| Accessing CS Remote Care <u>7</u>              |
| 5-A: CS Remote Care 1-Way E-Mail Configuration |
| CS Remote Care configuration Server Settings   |
| CS Remote Care configuration Detail Settings   |
| Connecting the unit to the vCare System        |
| 6: Troubleshooting <u>13</u>                   |
| SMTP Error Codes <u>13</u>                     |
|                                                |

This is an example vCare configuration and connection guide.

The manual entries used in this guide are not included as they would be entered during the configuration process.

#### vCare Requirements:

**Device Registration:** The device must be registered to the vCare System for HTTP or 1-Way e-mail communication protocol.

**Firmware:** The bizhub 361, 421 and 501 have a minimum requirement of being flashed at firmware level 21. bizhub 601 and 751 have a minimum requirement of being flashed at firmware level 20. The recommendation is to be sure the unit is flashed with the latest firmware level available.

If CS Remote Care was previously configured, the entries must be cleared (RAM Clear (Detail Settings) and Data Initialization (Server Settings)) prior to configuration and connection processes.

### **Network Requirements:**

**SMTP Communication Protocol:** For direct communication with the vCare System from the Engine, port 25 or 2525 must be open with all rules and permissions allowing communication out of the network for the machine. If the unit needs to communicate to a customer's mail server on the network, the technician will need to be provided this information including server address, port number and any required Authentication information for configuration.

vCare Technical Support Contact Information: Phone Support: 1-800-825-5664 Email Address: kmbsvcaresupport@kmbs.konicaminolta.us Configuration of these models is performed using the machine's Operation Panel.

# **Operation Panel**

**Machine Operation Panel Overview** 

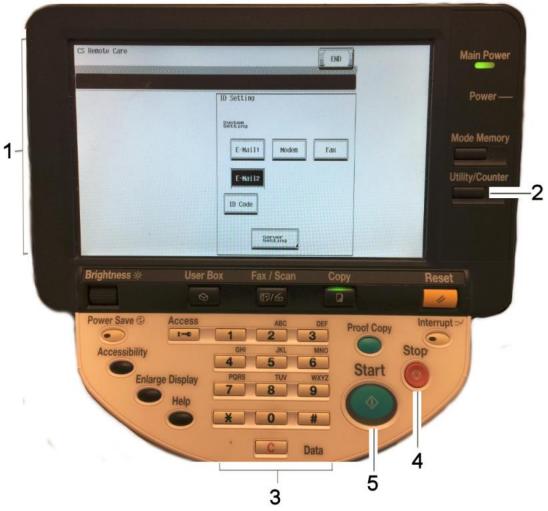

| No. | Item Name                | Description                        |
|-----|--------------------------|------------------------------------|
| 1.  | Touch Panel              | Touch portion of Operation Panel.  |
| 2.  | [Utility/Counter] button | Accesses the Utility/Counter Menu. |
| 3.  | Number Pad               | The physical Number Pad.           |
| 4.  | [Stop] button            | Stop Operation button.             |
| 5.  | [Start] button           | Start Operation button.            |

#### **Administrator Mode**

The Administrator Mode is used for configuration of the Date & Time settings of the MFP as well as customer Proxy Server Settings if required for the connection process.

# Administrator Mode Configuration Accessing Administrator Mode

| Meter |           | Utility                                       |
|-------|-----------|-----------------------------------------------|
| Total | 201552    | 1 One-Touch<br>Registration 6 Banner Printing |
| Black | 153255    | 2 User Setting                                |
| Color | 48297     | 3 Administrator                               |
|       |           | 4 Check Consumable                            |
|       | Details 🖌 |                                               |
|       | Exit      | Close                                         |

| No. | Step                                                                   | Step description             |
|-----|------------------------------------------------------------------------|------------------------------|
| 1.  | Press the button                                                       | Access the Main Menu.        |
| 2.  | Press the button                                                       | Access the Utility Menu.     |
| 3.  | Enter the Administrator Password and then press the <b>[OK]</b> button | Login to Administrator Mode. |
| 4.  | Press the button                                                       | Access the Main Menu.        |

#### **Administrator Mode**

Date & Time Settings must be entered in 24-hour format for KM Products.

Some customer's only allow HTTP communication out of the network through a Proxy Server.

# Administrator Mode Settings Date/Time Settings

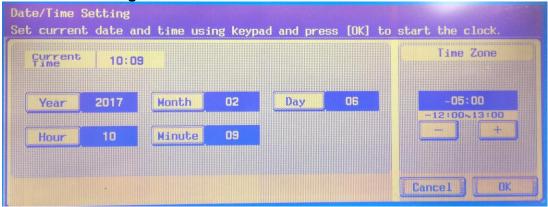

| No. | Step                                                                                                    | Step description                    |
|-----|----------------------------------------------------------------------------------------------------|-------------------------------------|
| 1.  | Press the System Setting button                                                                                 | Access the System Settings<br>Menu. |
| 2.  | Press the Date/Time Setting button                                                                              | Access the Date/Time<br>Settings.   |
| 3.  | Enter Date, Time (24-hour format) and Time Zone, and then press the <b>[Set]</b> button, then press <b>[ok]</b> | Set the Date, Time and Time Zone.   |

CS Remote Care is accessed through the Service Mode.

# CS Remote Care Configuration Accessing CS Remote Care

| END                             |
|---------------------------------|
| ID Setting<br>System<br>Setting |
| E-Mail1 Moden Fax               |
| ID Code                         |
| Server                          |

| No. | Step                                                                                                    | Step description                     |
|-----|----------------------------------------------------------------------------------------------------|--------------------------------------|
| 1.  | Press the button                                                                                                   | Access the Main Menu.                |
| 2.  | Press the Check Details button                                                                                     | Access the Counter Details Menu.     |
| 3.  | Press the button, and then on the digital keypad press 0,0 and then the button and on the digital keypad press 0,1 | Access Service Mode.                 |
| 5.  | Input the Service Mode Password and then press<br>the button                                                       | Enter Service Mode<br>Password.      |
| 6.  | Select the CS Remote Care button                                                                                   | Access the CS Remote Care Main Menu. |

The Server Settings can be configured to communicate directly with vCare or be pointed to send to the customer's internal E-Mail server for nonstandard connections.

# CS Remote Care 1-Way E-Mail Configuration

# **CS** Remote Care configuration Server Settings

| CS Remote Care |             |                     |                        | END           |
|----------------|-------------|---------------------|------------------------|---------------|
|                |             |                     |                        |               |
| Server for RX  | SMTP Server | SMTP<br>Port Number | Connection<br>Time-out | Authenticati- |
| Receive        |             |                     |                        |               |
| Send           | 207.        | 18, 56,             | • •                    |               |
| TX/RX Test     |             |                     |                        |               |
|                | - Input     |                     | Input FQDN             |               |

| No. | Step                                                                                              | Step description                             |
|-----|---------------------------------------------------------------------------------------------------|----------------------------------------------|
| 1.  | E-Mail2                                                                                           | Choose E-Mail                                |
|     | Press the button.                                                                                 | communication protocol.                      |
| 2.  | Press the server, button, and then press the                                                      | Access the Server Setting                    |
|     |                                                                                                   | Menu and go to the Receive<br>Settings menu. |
|     | Receive button.                                                                                   | oottings mond.                               |
| 3.  | Enter the receiving E-Mail address provided by the                                                | Enter the E-Mail address                     |
|     | vCare Administrator.                                                                              | which will receive the E-Mail.               |
|     | For Negletanders and the address may be an                                                        |                                              |
|     | For Non-standard set up, this address may be an<br>E-mail address for a customer's E-mail Server. |                                              |
| 4.  |                                                                                                   | Disable the Mail check.                      |
|     | Press the Mail Check button, press the                                                            |                                              |
|     | No                                                                                                |                                              |
|     | button.                                                                                           |                                              |
| 5.  | Send                                                                                              | Access the Send Settings                     |
| 0   | Press the button.                                                                                 | Menu.                                        |
| 6.  | Enter The SMTP Server IP address or Name. To                                                      | Enter the SMTP Server                        |
|     | enter a name, press the <b>FQDN input</b> button                                                  | Address.                                     |
|     | and enter the name.                                                                               |                                              |
|     |                                                                                                   |                                              |
|     | For Non-standard set up, this address may be an                                                   |                                              |
|     | the customer's E-mail Server address.                                                             |                                              |
| 7.  | SMTP<br>Port Number                                                                               | Enter the SMTP port number                   |
|     | Press the port number.                                                                            | (25 or 2525).                                |
|     | Sivil P Poit number.                                                                              |                                              |

Notes: Data Initialization clears the Server Settings of CS Remote Care

The Authentication Settings are provided by vCare Technical Support.

# CS Remote Care 1-Way E-Mail Configuration

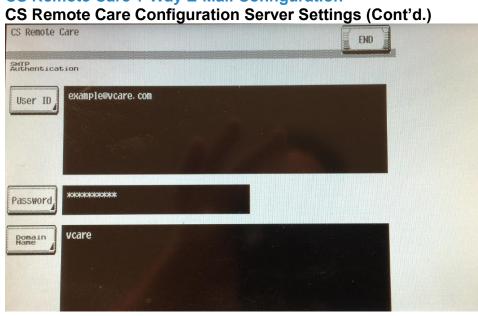

| No. | Step                                                                                                    | Step description                                                                                                    |
|-----|----------------------------------------------------------------------------------------------------|----------------------------------------------------------------------------------------------------|
| 8.  | Press the button and configure the connection time-out.                                                                                                    | Configure the Connection<br>Time-Out/Change if required.                                                                                                    |
| 9.  | Press the button and then press the button followed by the button.                                                                                                    | Enter Authentication Setting<br>Menu and SMTP<br>Authentication Settings<br>section.                                                                                                    |
| 10. | Press the User ID button and enter the User ID provided by the vCare Administrator. Next, press the Password button and enter the Password provided by the vCare Administrator as well as the provided by the vCare Administrator. | Enter the Authentication<br>Credentials provided by the<br>vCare Administrator.<br>For Non-standard set up,<br>theses may be the<br>credentials associated with<br>customer's E-mail Server.<br>They might also be turned off<br>for non-standard<br>configurations. |
| 11. | Press the <b>TX/RX Test</b> button followed by the button.                                                                                                    | Perform the tx/rx test.<br>If successful, proceed to the<br>next step. If not,<br>troubleshoot the error code.                                                                                                    |

5-A

The Center ID is the vCare ComServerID # which the unit was registered to.

The E-Mail Address to be configured is based on which vCare ComServerID # the unit is registered to, and is not always the same for this reason.

**Note:** Ram Clear will clear Detail Settings and Basic Settings. This is required to set up CS Remote Care after it has already been configured.

To do this, under CS Remote Care menu, perform the following steps:

 Under CS Remote care Menu, select [ID Code] enter your ID number and then the [ID Code] button.
 Press [Detail Setting]

button. 3) Press the [Basic

4) Press [RAM Clear], [Set], and then [End] buttons.

# **CS** Remote Care 1-Way E-Mail Configuration

# **CS** Remote Care Configuration Detail Settings

| nsic Setting        | Center<br>Setting | Initial<br>Transmission |  |
|---------------------|-------------------|-------------------------|--|
| ate & Time          | Center ID US123   | Device ID AOR7011000015 |  |
| RAM Clear           | E-Mail Address    |                         |  |
| munication<br>Print | example@vcare.com |                         |  |
| tware Switch        |                   |                         |  |

| No. | Step                                                                                                    | Step description                                                                                                    |
|-----|----------------------------------------------------------------------------------------------------|----------------------------------------------------------------------------------------------------|
| 1.  | Press the <b>ID code</b> button, enter your seven-digit<br>employee ID # and then press the <b>ID code</b><br>again.                                                                                                    | Log in to CS Remote Care.                                                                                                    |
| 2.  | Press the setting button.                                                                                                    | Access the Detail Settings.                                                                                                    |
| 3.  | Press the <b>Center ID</b> button, and then enter the appropriate Center ID based on the unit's vCare registration ComServerID, and then press the button.                                                                                                    | Enter the ComServerID for the vCare registration.                                                                                                    |
| 4.  | Press the E-Mail Address button and enter the E-mail address associated with the vCare ComServer ID number the registration is populated on and then press the END button. Direct Channel example:<br>kmcorex@kmbsvcare.com<br>From Center ID numbers US102-US109, the x becomes the last number of the Center ID<br>From Center ID numbers US110-US110, the x becomes the last two numbers of the Center ID<br>From Center ID numbers US300-US3xx, the x becomes the all three numbers of the Center ID | Configure the E-mail address for<br>the Detail Settings.<br>Dealer Channel example:<br>KMDcorex@kmbizhubvcare.com<br>For Dealer Channel, the x is one<br>number higher than the ending<br>of the Center ID number |
| 5.  | Press the <b>No</b> button for Encryption.                                                                                                    | Turn off Encryption.                                                                                                    |

The Notification Settings must be configured as shown and outlined or History/Past Data for the selected Center Notification Items will not be collected.

# CS Remote Care 1-Way E-Mail Configuration

CS Remote Care Configuration Detail Settings (cont'd.)

| CS Remote Care  |                  |        | END                    |    |
|-----------------|------------------|--------|------------------------|----|
| ······          | Date & Time Sett |        |                        |    |
| Basic Setting   |                  |        | SET                    |    |
| RAM Clear       | 2004             | 09     | 17                     |    |
| Communication   | Year             | Month  | Date                   |    |
| Software Switch | 08 :             | 35     | (-12 - +1)<br>+/- + 00 | 37 |
| Response        | Hour             | Minute | Time Zone              |    |

| No. | Step                                                                                                    | Step description                                            |
|-----|----------------------------------------------------------------------------------------------------|-------------------------------------------------------------|
| 1.  | Press the <b>Setting</b> button, and then enter<br>the current year/month/date, time (24-hour format)<br>and time zone, and then press the <b>SET</b> button        | Configure the Date & Time Settings.                         |
| 2.  | Press the button                                                                                                    | Enter notification settings.                                |
| 3.  | Press the <b>Day</b> button. Next, select the <b>[Enable]</b> and <b>[Day]</b> buttons and then change the "Day Frequency" to "2", then press the <b>SET</b> button | Access Schedule 1 and begin configuration for the Schedule. |
| 4.  | Press the button and select<br>1,2,3,4,5,6,8,9. <b>Do not select 7,10,11 or 12.</b>                                                                                 | Configure the Center<br>Notification Items.                 |

The Initial Transmission is the first connection to the vCare System.

If successful, Start Maintenance and Maintenance Complete must be performed.

# CS Remote Care 1-Way E-Mail Configuration Connecting the unit to the vCare System

| ID Setting                               |
|------------------------------------------|
| SWEESING<br>E-Maill Modem Fax<br>E-Mail2 |
| ID Code                                  |

| No. | Step                                                                                                    | Step description                                      |
|-----|----------------------------------------------------------------------------------------------------|-------------------------------------------------------|
| 1.  | Press the <b>Basic Setting</b> button.                                                                                                    | Return to the Basic Setting Menu.                     |
| 2.  | Press the <b>Transmission</b> button, and then at the                                                                                                    | Initial the Initial Transmission to the vCare System. |
|     | bottom of the screen press the button.                                                                                                    |                                                       |
| 3.  | Following a "Completed" message, press the<br>ID Code button, enter your seven-digit employee<br>ID # and then press the ID Code again. Press the<br>button to complete the process. | Log in to CS Remote Care.                             |
| 4.  | Press the <b>Exit</b> button.                                                                                                    | Exit Service Mode.                                    |

# Troubleshooting

Transmission Error codes can be found under the Troubleshooting section of the Field Service Manuals for these models.

These can be viewed or downloaded from the <u>www.mykonicam</u> <u>inolta.com</u> Website.

# Common vCare communication Error Codes

# **SMTP Error Codes**

| •   |               | oodes                                                                                                    |                                                                                                    |
|-----|---------------|----------------------------------------------------------------------------------------------------|----------------------------------------------------------------------------------------------------|
| No. | Code          | Code Description                                                                                                    | Recommended Action                                                                                    |
| 1.  | 0###          | Transmission error ###: SMTP<br>responding code (hexadecimal) for<br>SMTP responding code, see RFC<br>issued by IETF converting hexadecimal<br>number into decimal one. | Check the SMTP server on user side.                                                                   |
| 2.  | 1030          | Machine ID mismatching received an e-<br>mail which tells that machine ID<br>mismatches.                                                                                | <ul> <li>Check the machine ID setting.</li> <li>Check the machine ID setting on host side.</li> </ul> |
| 3.  | 203C          | Connection timeout                                                                                                    | Check timeout setting.                                                                                |
| 4.  | 2039          | Socket is not connected • LAN cable on the copier side is detached.                                                                                                    | Check the SMTP server and POP3 server on user side.                                                   |
| 5.  | 4104,<br>4105 | During e-mail transmission from MFP to<br>the center, the SMTP channel is not in<br>the "Ready" status and MFP cannot<br>send e-mail.                                   | Wait for a while and try transmitting again.                                                          |
| 6.  | 5217          | MIO detects error when sending an attached file.                                                                                                    | Check the SMTP server /POP3 server environment on user's side.                                        |